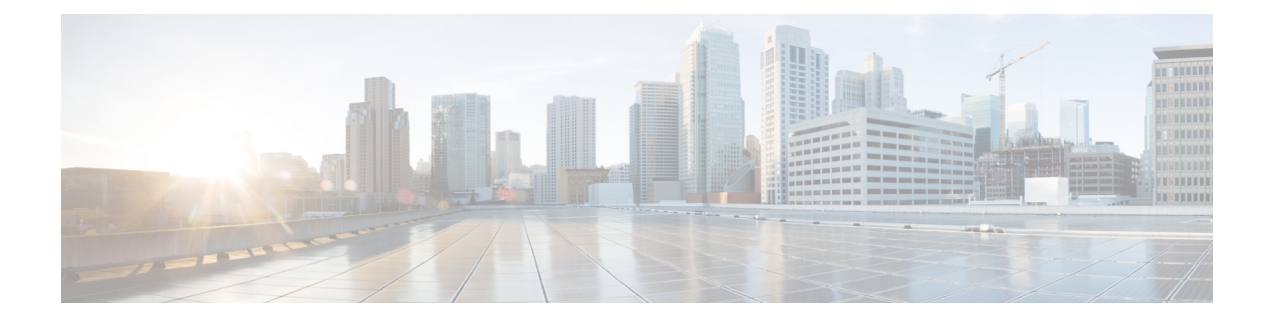

# **Cisco UCS S3260 System Storage Management**

- Storage Server Features and [Components](#page-0-0) Overview, on page 1
- Cisco UCS S3260 Storage [Management](#page-8-0) Operations, on page 9
- Disk Sharing for High [Availability,](#page-9-0) on page 10
- Storage Enclosure [Operations,](#page-14-0) on page 15
- Sas Expander [Configuration](#page-15-0) Policy, on page 16

# <span id="page-0-0"></span>**Storage Server Features and Components Overview**

#### **Storage Server Features**

The following table summarizes the Cisco UCS S3260 system features:

#### **Table 1: Cisco UCS S3260 System Features**

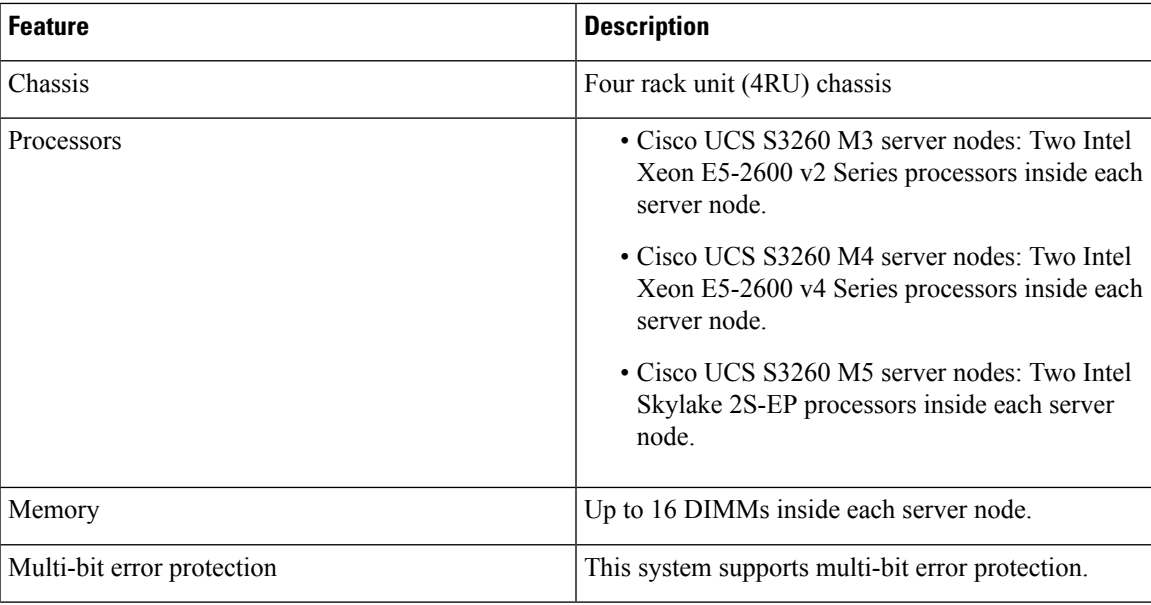

I

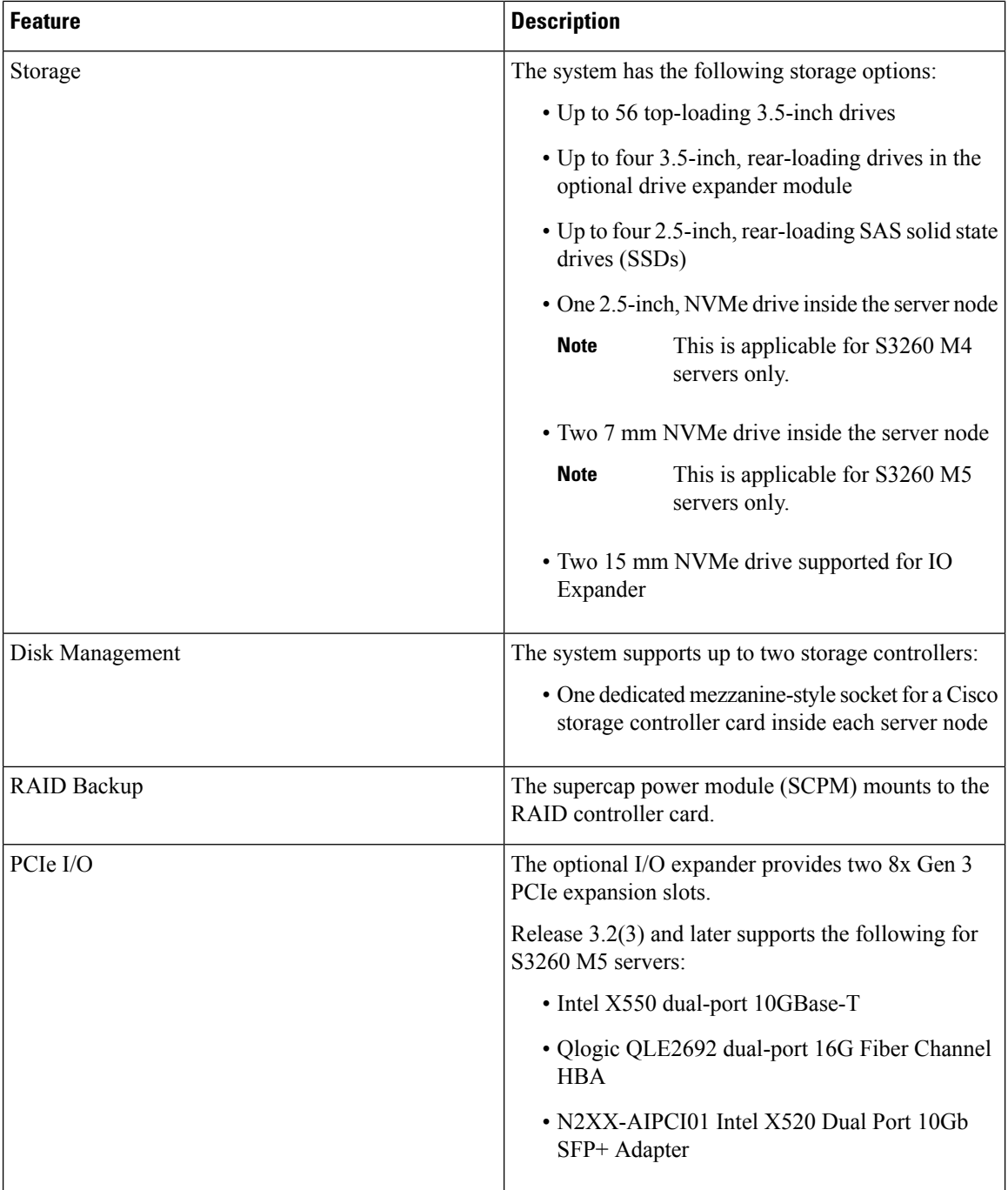

٦

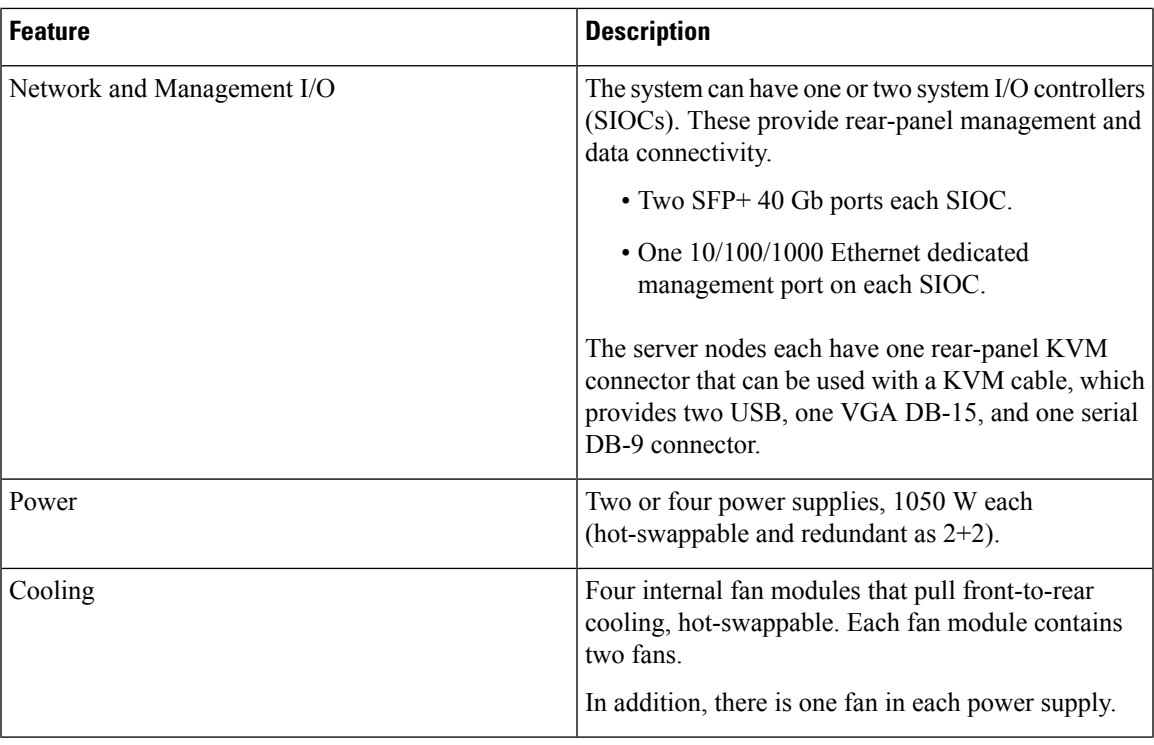

#### **Front Panel Features**

The following image shows the front panel features for the Cisco UCS S3260 system:

#### **Figure 1: Front Panel Features**

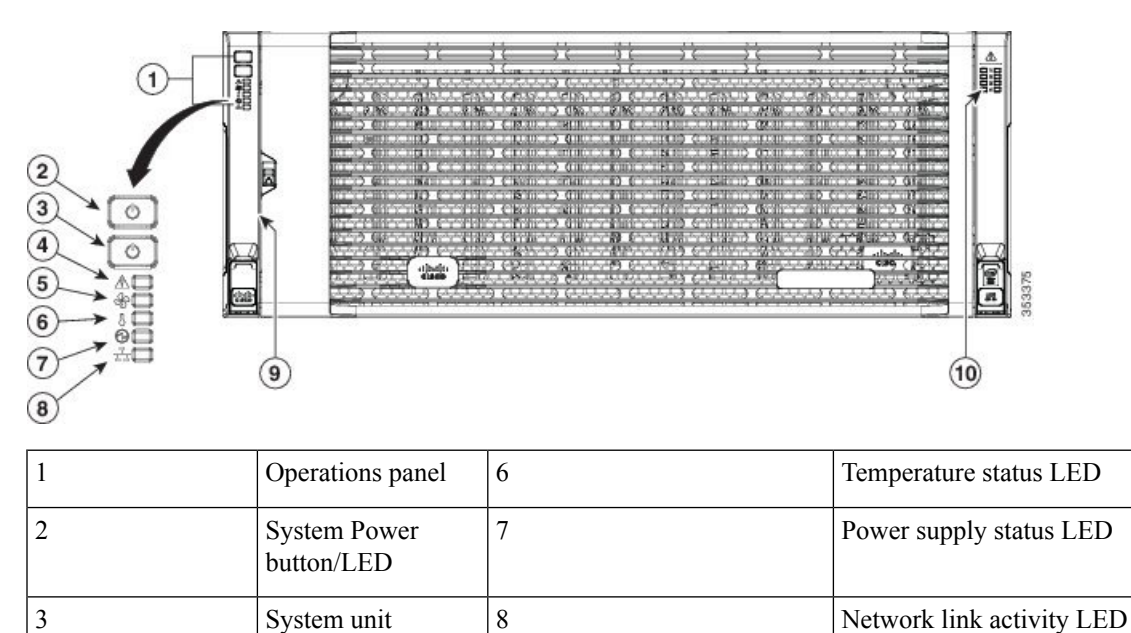

identification button/LED

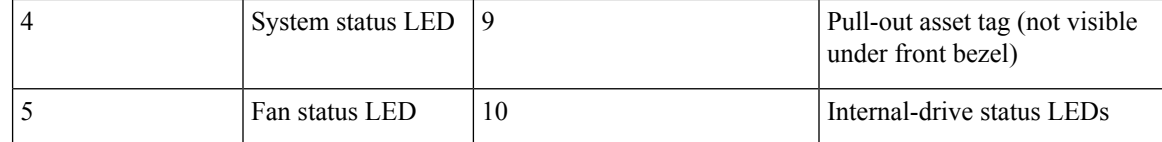

#### **Rear Panel Features**

The following image shows the rear panel features for the Cisco UCS S3260 system:

#### **Figure 2: Front Panel Features**

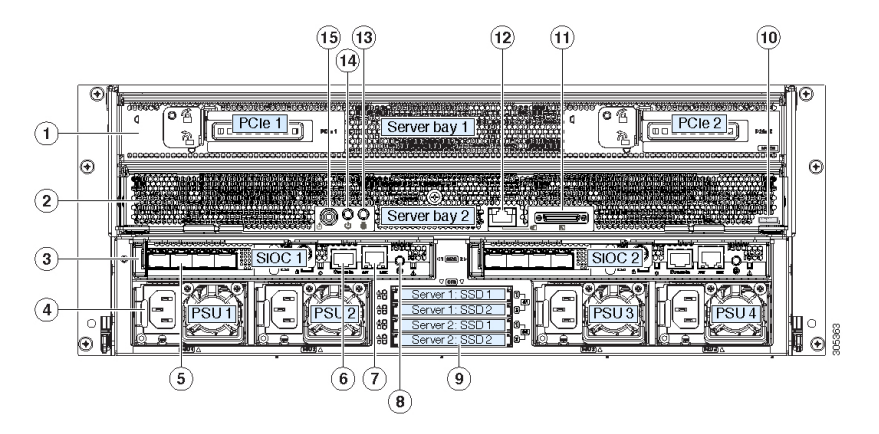

Disk Slots

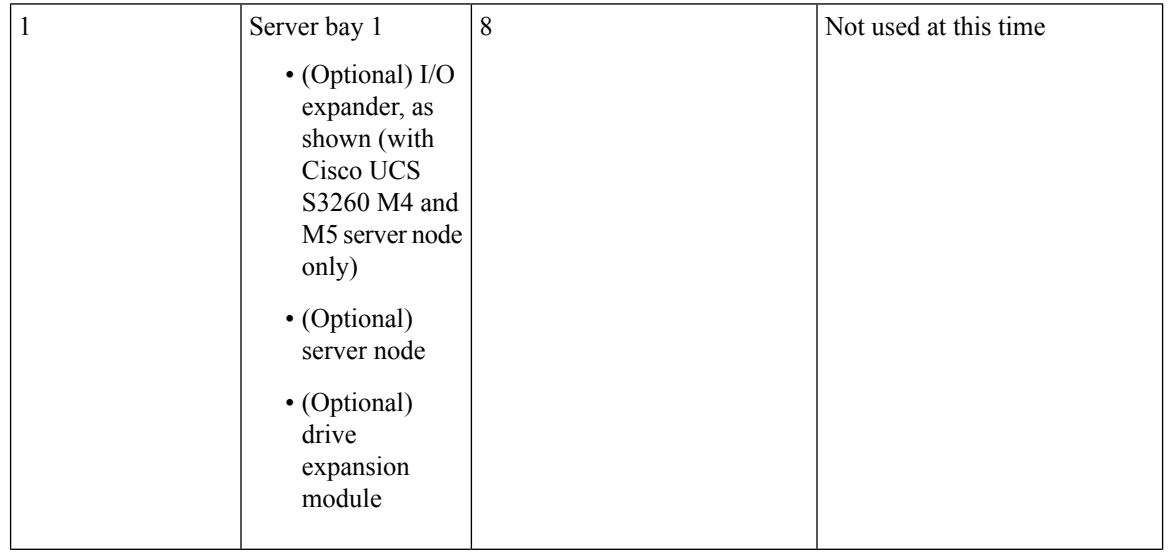

 $\overline{\phantom{a}}$ 

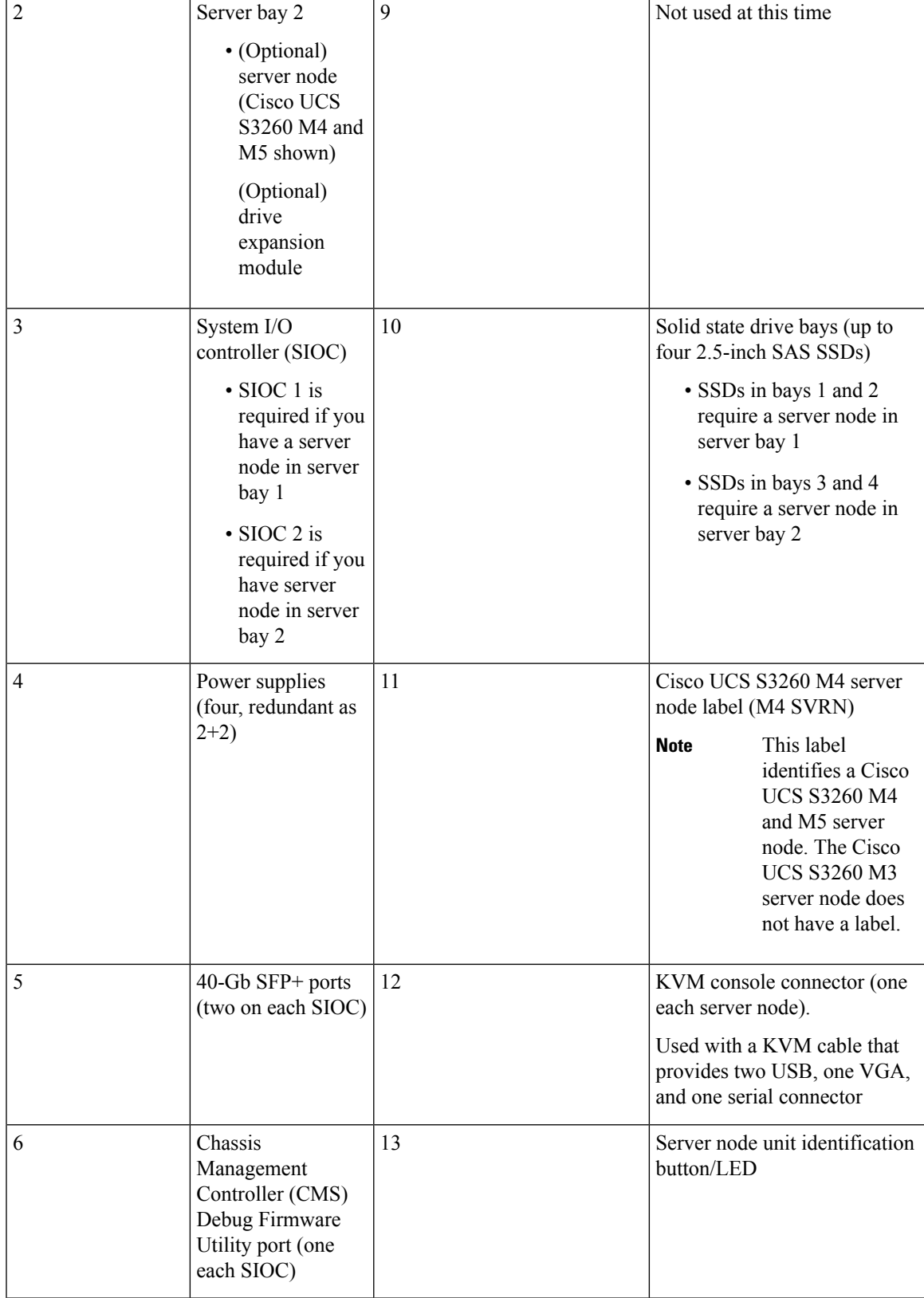

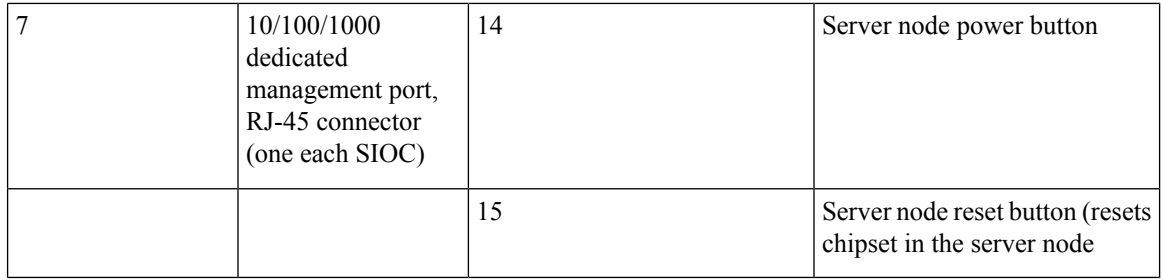

#### **Storage Server Components**

#### **Server Nodes**

The Cisco UCS S3260 system consists of one or two server nodes, each with two CPUs, DIMM memory of 128, 256, or 512 GB, and a RAID card up to 4 GB cache or a pass-through controller. The server nodes can be one of the following:

- Cisco UCS S3260 M3 Server Node
- Cisco UCS S3260 M4 Server Node—This node might include an optional I/O expander module that attaches to the top of the server node.
- Cisco UCS S3260 M5 Server Node—This node might include an optional I/O expander module that attaches to the top of the server node.

#### **Disk Slots**

The Cisco UCS S3260 chassis has 4 rows of 14 disk slots on the HDD motherboard and 4 additional disk slots on the HDD expansion tray. The following image shows the disk arrangement for the 56 top-accessible, hot swappable 3.5-inch 6 TB or 4 TB 7200 rpm NL-SAS HDD drives. A disk slot has two SAS ports and each is connected a SAS expander in the chassis.

**Figure 3: Cisco UCS S3260 Top View**

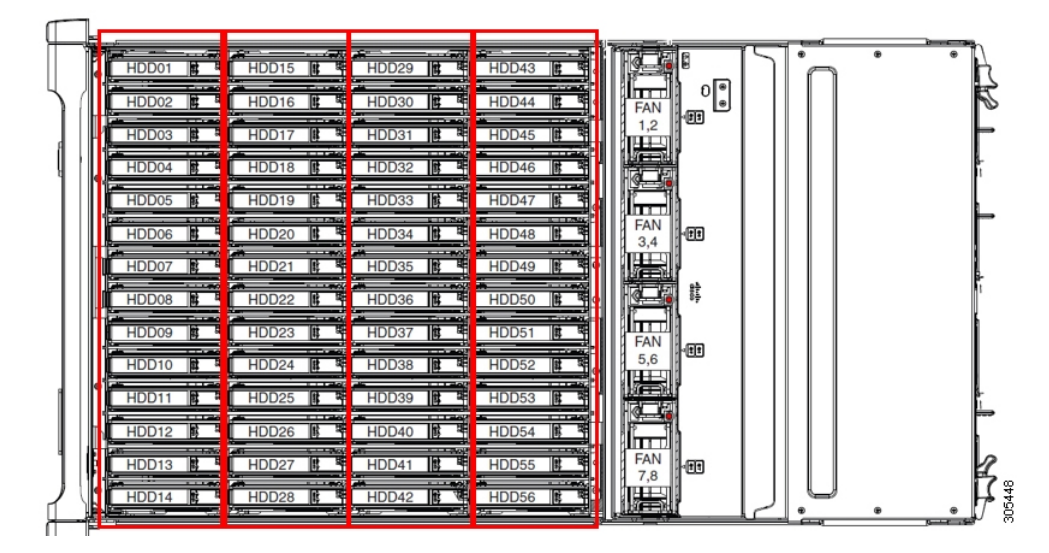

The following image shows the Cisco UCS S3260 chassis with the 4 additional disk slots on the HDD expansion tray.

**Figure 4: Cisco UCS 3260 with the HDD expansion tray (Rear View)**

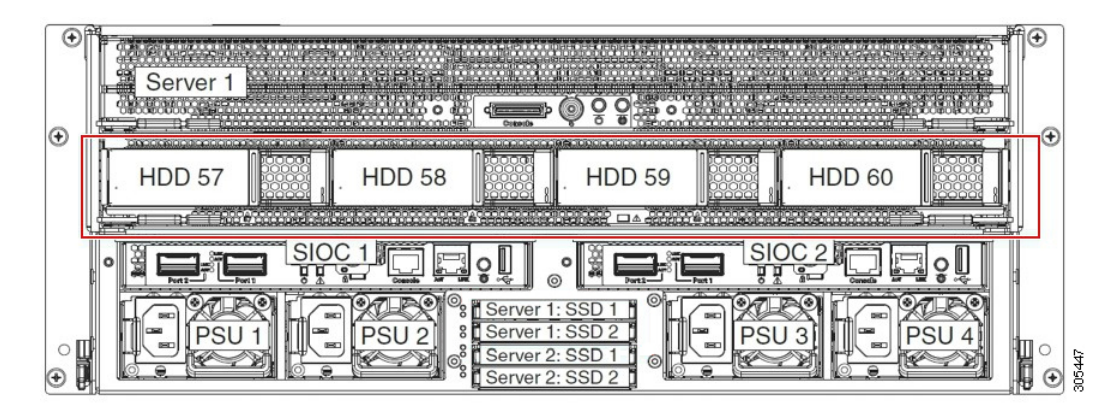

If you have two server nodes with two SIOCs, you will have the following functionality:

- **1.** The top server node works with the left SIOC (Server Slot1 with SIOC1).
- **2.** The bottom server works with the right SIOC (Sever Slot 2 with SIOC2).

If you have one server node with two SIOCs, you can enable Server SIOC Connectivity functionality. Beginning with release 3.1(3), Cisco UCS S3260 system supports Server SIOC Connectivity functionality. Using this functionality, you can configure the data path through both the primary and auxiliary SIOCs when the chassis has single server and dual SIOCs set up.

#### **SAS Expanders**

The Cisco UCS S3260 system has two SAS expanders that run in redundant mode and connect the disks at the chassis level to storage controllers on the servers. The SAS expanders provide two paths between a storage controller, and hence enable high availability. They provide the following functionality:

- Manage the pool of hard drives.
- Disk zone configuration of the hard drives to storage controllers on the servers.

Beginning with release 3.2(3a), Cisco UCS Manager can enable single path access to disk by configuring single DiskPort per disk slot. This ensures that the server discovers only a single device and avoid a multi-path configuration.

The following table describes how the ports in each SAS expander are connected to the disks based on the type of deployment.

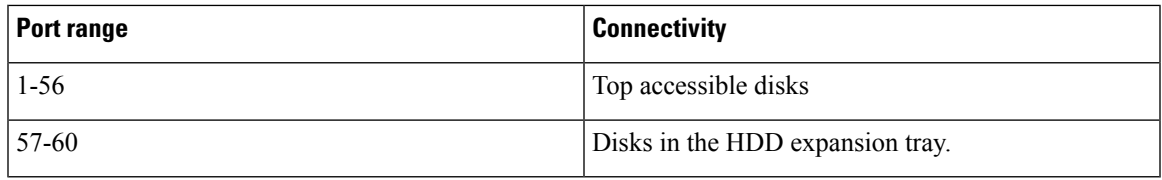

The number of SAS uplinks between storage controller and SAS expander can vary based on the type of controller equipped in the server. **Note**

**Storage Enclosures**

A Cisco UCS S3260 system has the following types of storage enclosures:

#### **Chassis Level Storage Enclosures**

- **HDD motherboard enclosure**—The 56 dual port disk slots in the chassis comprise the HDD motherboard enclosure.
- **HDD expansion tray**—The 4 additional dual disk slots in the Cisco UCS S3260 system comprise the HDD expansion tray.

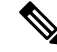

The HDD expansion tray is a field replaceable unit (FRU). The disks will remain unassigned upon insertion, and can be assigned to storage controllers.For detailed steps on how to perform disk zoning, see Disk Zoning [Policies,](#page-9-1) on page 10 **Note**

#### **Server level Storage Enclosures**

Server level storage enclosures are pre-assigned dedicated enclosures to the server. These can be one of the following:

- **Rear Boot SSD enclosure**—This enclosure contains two 2.5 inch disk slots on the rear panel of the Cisco UCS S3260 system. Each server has two dedicated disk slots. These disk slots support SATA SSDs.
- **Server board NVMe enclosure**—This enclosure contains one PCIe NVMe controller.

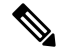

In the Cisco UCS S3260 system, even though disks can be physically present on the two types of enclosures described above, from the host OS all the disks are viewed as part of one SCSI enclosure. They are connected to SAS expanders that are configured to run as single SES enclosure. **Note**

#### **Storage Controllers**

#### **Mezzanine Storage Controllers**

The following table lists the storage controller type, firmware type, modes, sharing and OOB support for the various storage controllers.

#### **Table 2:**

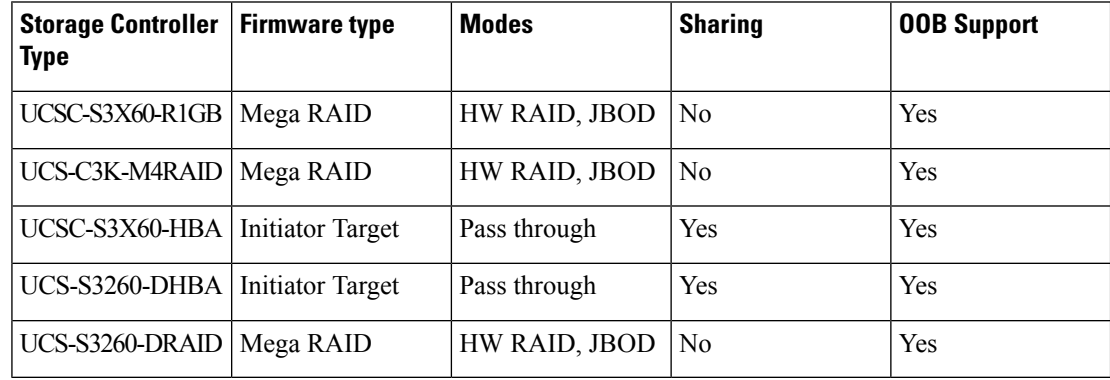

#### **Other storage controllers**

**SW RAID Controller**—The servers in the Cisco UCS S3260 system support two dedicated internal SSDs embedded into the PCIe riser that is connected to the SW RAID Controller. This controller is supported on the Cisco C3000 M3 servers.

**NVMe Controller**—This controller is used by servers in the Cisco UCS S3260 system for inventory and firmware updates of NVMe disks.

For more details about the storage controllers supported in the various server nodes, see the related service note:

- Cisco UCS C3X60 M3 Server Node For Cisco UCS S3260 [Storage](http://www.cisco.com/c/en/us/td/docs/unified_computing/ucs/c/hw/C3X60M3/install/C3X60M3.html) Server Service Note
- Cisco UCS C3X60 M4 Server Node For Cisco UCS S3260 [Storage](http://www.cisco.com/c/en/us/td/docs/unified_computing/ucs/c/hw/C3X60M4/install/C3X60M4.html) Server Service Note
- Cisco UCS S3260 M5 Server Node For Cisco UCS S3260 [Storage](https://www.cisco.com/c/en/us/td/docs/unified_computing/ucs/s/hw/S3260M5/install/S3260M5.html) Server Service Note

## <span id="page-8-0"></span>**Cisco UCS S3260 Storage Management Operations**

The following table summarizes the various storage management operations that you can perform with the Cisco UCS Manager integrated Cisco UCS S3260 system.

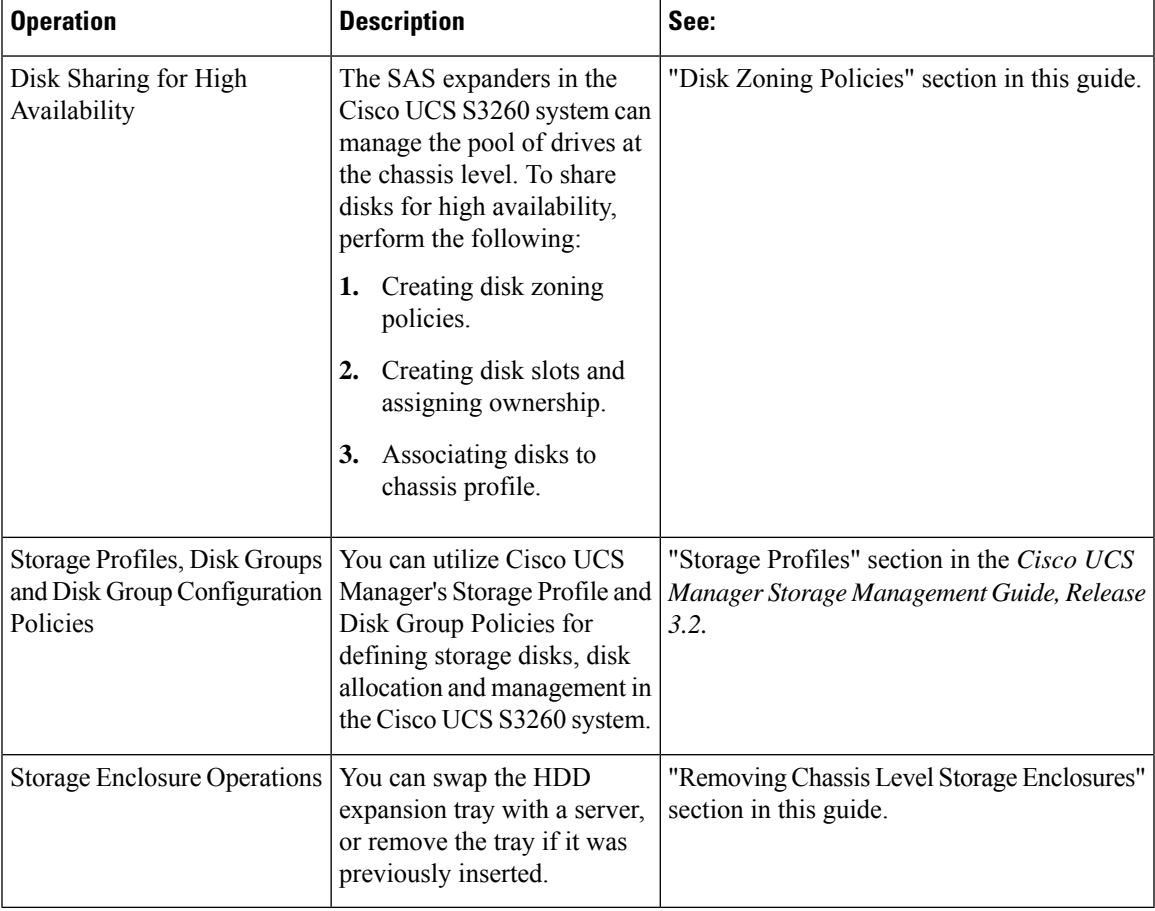

## <span id="page-9-0"></span>**Disk Sharing for High Availability**

### <span id="page-9-1"></span>**Disk Zoning Policies**

You can assign disk drives to the server nodes using disk zoning. Disk zoning can be performed on the controllers in the same server or on the controllers on different servers. Disk ownership can be one of the following:

#### **Unassigned**

Unassigned disks are those not visible to the server nodes.

#### **Dedicated**

If this option is selected, you will need to set the values for the **Server**, **Controller**, **Drive Path**, and **Slot Range** for the disk slot.

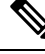

**Note** A disk is visible only to the assigned controller.

Beginning with release 3.2(3a), Cisco UCS Manager can enable single path accessto disk by configuring single DiskPort per disk slot for Cisco UCS S3260 M5 and higher servers. Setting single path configuration ensuresthat the server discoversthe disk drive only through a single drive path chosen in the configuration. Single path access is supported only for **Cisco UCS S3260 Dual Pass Through Controller** (UCS-S3260-DHBA)

Once single path access is enabled, you cannot downgrade to any release earlier than 3.2(3a). To downgrade, disable this feature and assign all the disk slots to both the disk ports by configuring disk path of the disk slots to **Path Both** in disk zoning policy.

#### **Shared**

Shared disks are those assigned to more than one controller. They are specifically used when the servers are running in a cluster configuration, and each server has its storage controllers in HBA mode.

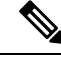

**Note** Shared mode cannot be used under certain conditions when dual HBA controllers are used.

#### **Chassis Global Hot Spare**

If this option is selected, you will need to set the value for the **Slot Range** for the disk.

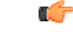

**Important**

Disk migration and claiming orphan LUNs: To migrate a disk zoned to a server (Server 1) to another server (Server 2), you must mark the virtual drive (LUN) as transport ready or perform a hide virtual drive operation. You can then change the disk zoning policy assigned for that disk. For more information on virtual drive management, see the *Disk Groups and Disk Configuration Policies* section of the Cisco UCS Manager Storage [Management](http://www.cisco.com/c/en/us/td/docs/unified_computing/ucs/ucs-manager/GUI-User-Guides/Storage-Mgmt/3-1/b_UCSM_GUI_Storage_Management_Guide_3_1.html) Guide.

### <span id="page-10-0"></span>**Creating a Disk Zoning Policy**

- **Step 1** In the Navigation pane, click **Chassis**.
- **Step 2** Expand **Policies** > **root**.
- **Step 3** Right-click **Disk Zoning Policies** and choose **Create Disk Zoning Policy**.
- **Step 4** In the **Create Disk Zoning Policy** dialog box, complete the following:

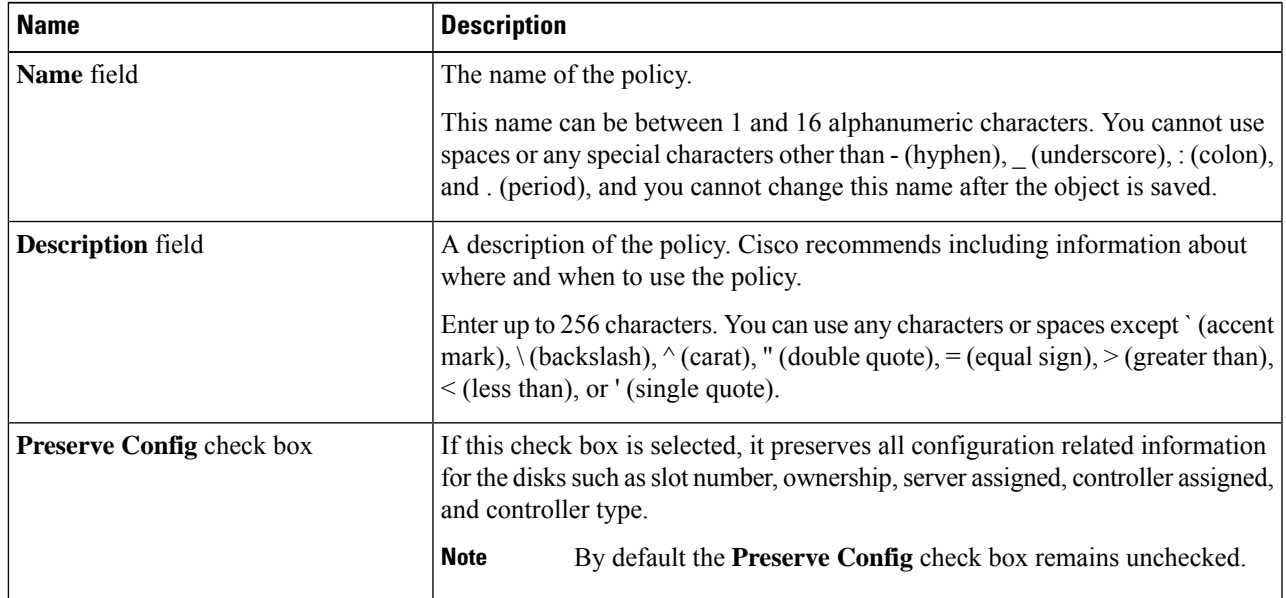

In the **Disk Zoning Information** area, complete the following:

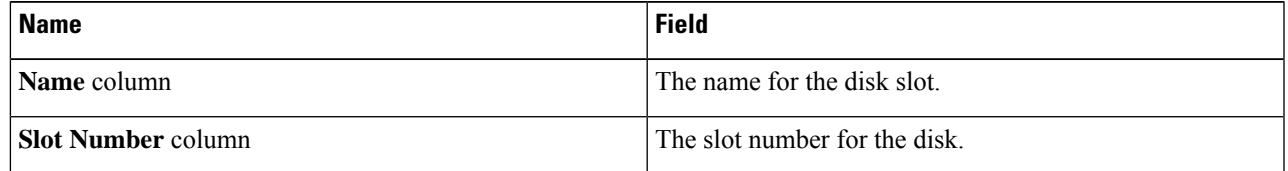

I

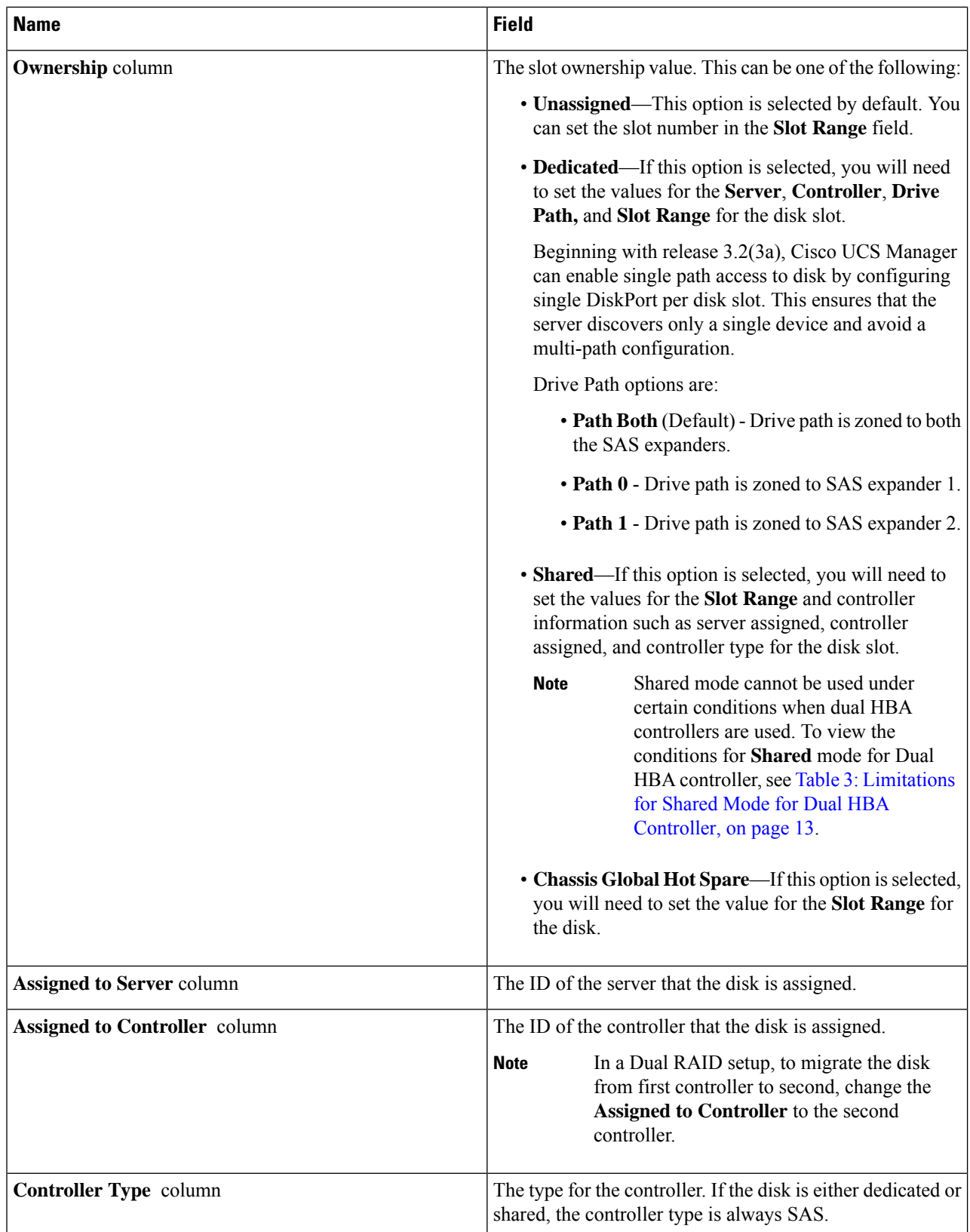

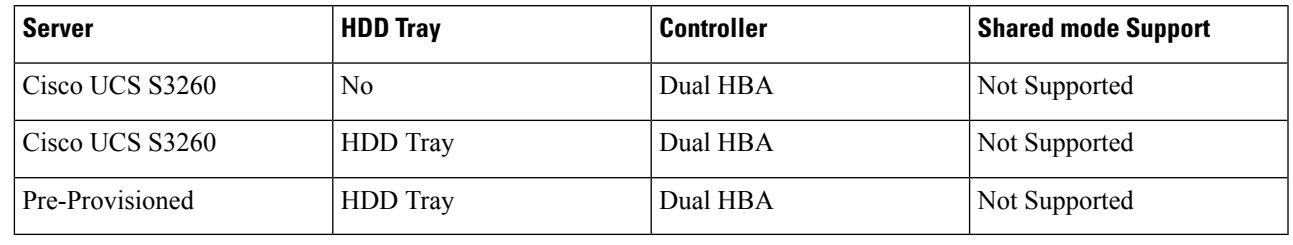

#### <span id="page-12-0"></span>**Table 3: Limitations for Shared Mode for Dual HBA Controller**

## **Creating Disk Slots and Assigning Ownership**

After you create a disk zoning policy, you must create the disk slots, and assign ownership.

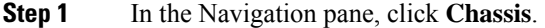

- **Step 2** Expand **Policies** > **root** > **Disk Zoning Policies**, and select the disk zoning policy that you want to add disk slots.
- **Step 3** In the Work pane, under **Actions**, click **Add Slots to Policy**.
- **Step 4** In the **Add Slots to Policy** dialog box, complete the following:

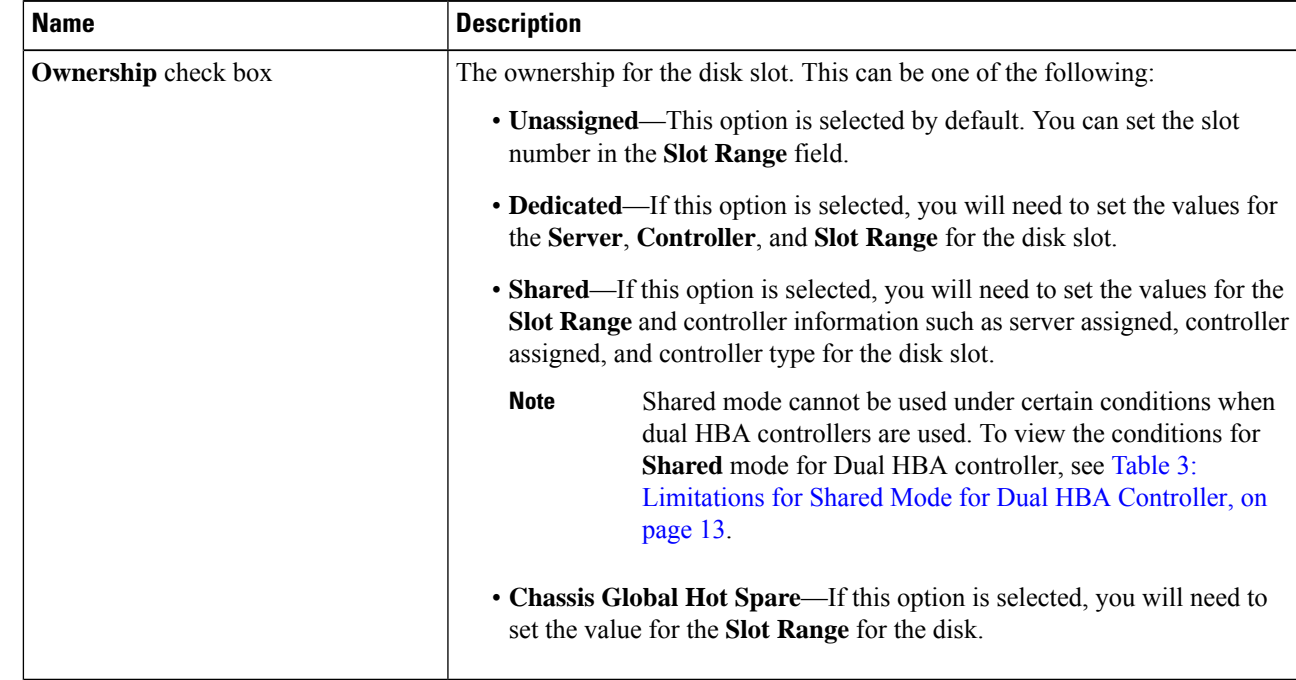

**Step 5** Click **OK**.

### **Associating Disk Zoning Policies to Chassis Profile**

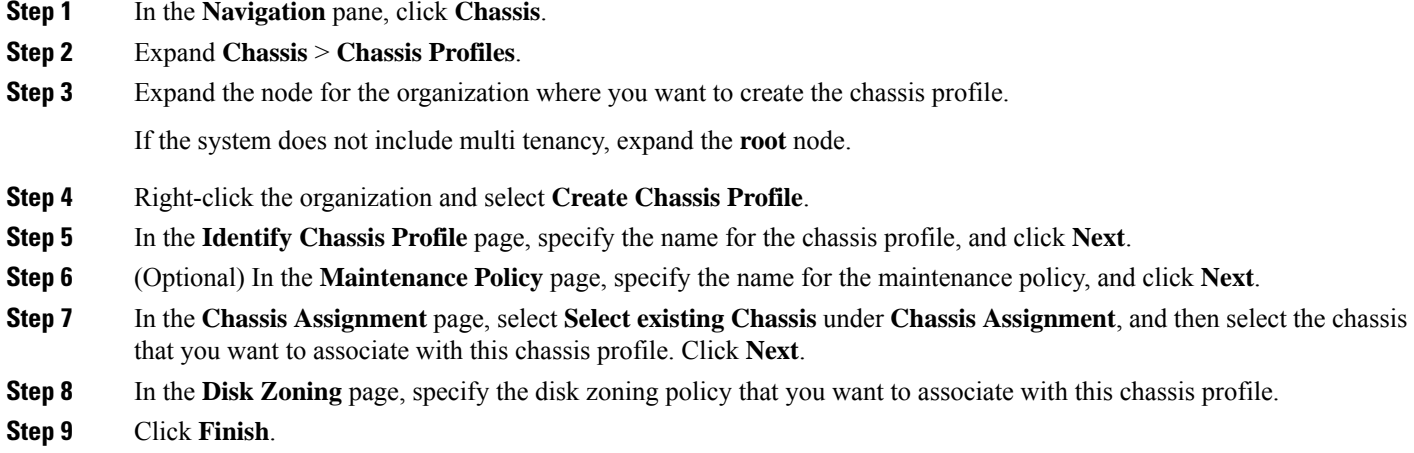

### **Disk Migration**

Before you can migrate a disk zoned from one server to another, you must mark the virtual drive(LUN) as transport ready or perform a hide virtual drive operation. This will ensure that all references from the service profile have been removed prior to disk migration. For more information on virtual drives, please refer to the "virtual drives" section in the *Cisco UCS Manager Storage Management Guide, Release 3.2*

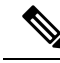

**Note**

In a Dual RAID setup, to migrate the disk from first controller to second change the **Assigned to Controller** to the second controller in the disk zoning policy. Refer [Creating](#page-10-0) a Disk Zoning Policy, on page 11.

- **Step 1** In the Navigation pane, click **Equipment** > **Chassis** > **Servers**.
- **Step 2** Choose the Sever where you want to perform disk migration.
- **Step 3** In the Work pane, click the **Inventory** tab.
- **Step 4** Click the **Storage** subtab.
- **Step 5** Click the **LUNs** subtab.
- **Step 6** Choose the storage controller where you want to prepare the virtual drives for migration to another server.
- **Step 7** Choose the disk that you want to migrate.
- **Step 8** In the **Actions** area, choose one of the following:

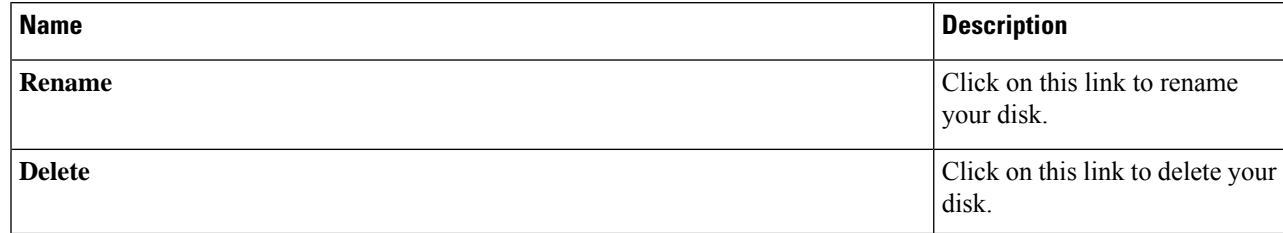

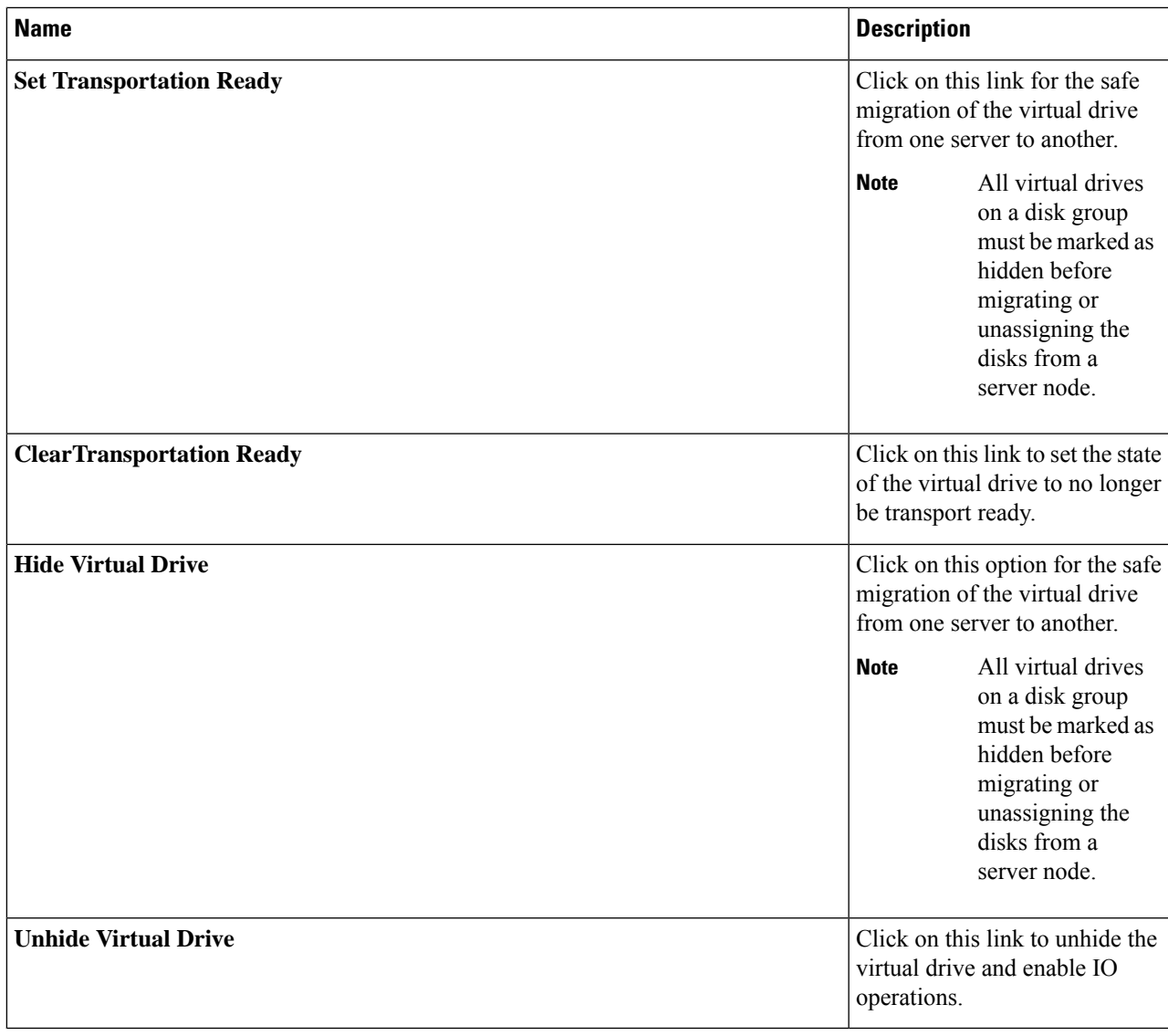

# <span id="page-14-0"></span>**Storage Enclosure Operations**

## **Removing Chassis Level Storage Enclosures**

You can remove the storage enclosure corresponding to HDD expansion tray in Cisco UCS Manager after it is physically removed. You cannot remove server level or any other chassis level storage enclosures.

- **Step 1** In the **Navigation** pane, click **Equipment**.
- **Step 2** Expand **Chassis** > **Servers** > **Storage Enclosures**.
- **Step 3** Choose the storage enclosure that you want to remove.
- **Step 4** In the **Actions** area, click **Remove Enclosure**.

## <span id="page-15-0"></span>**Sas Expander Configuration Policy**

### **Creating Sas Expander Configuration Policy**

#### **SUMMARY STEPS**

- **1.** In the **Navigation** pane, click **Chassis**.
- **2.** Expand **Chassis** > **Policies**.
- **3.** Expand the node for the organization where you want to create the policy.
- **4.** Right-click **Sas Expander Configuration Policies** and choose **Create Sas Expander Configuration Policy**.
- **5.** In the **Create Sas Expander Configuration Policy** dialog box, complete the following fields:
- **6.** Click **OK**.

#### **DETAILED STEPS**

- **Step 1** In the **Navigation** pane, click **Chassis**.
- **Step 2** Expand **Chassis** > **Policies**.
- **Step 3** Expand the node for the organization where you want to create the policy.

If the system does not include multi tenancy, expand the **root** node.

- **Step 4** Right-click **Sas Expander Configuration Policies** and choose **Create Sas Expander Configuration Policy**.
- **Step 5** In the **Create Sas Expander Configuration Policy** dialog box, complete the following fields:

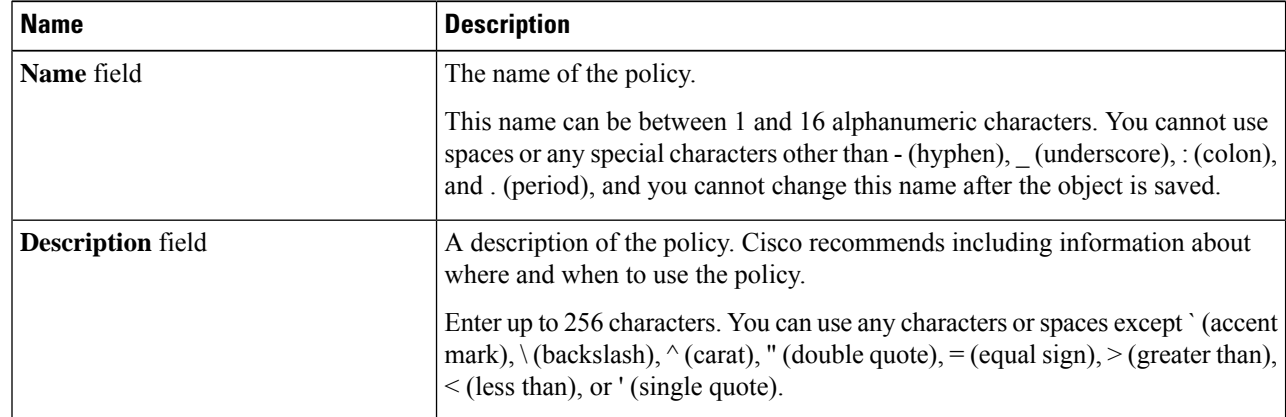

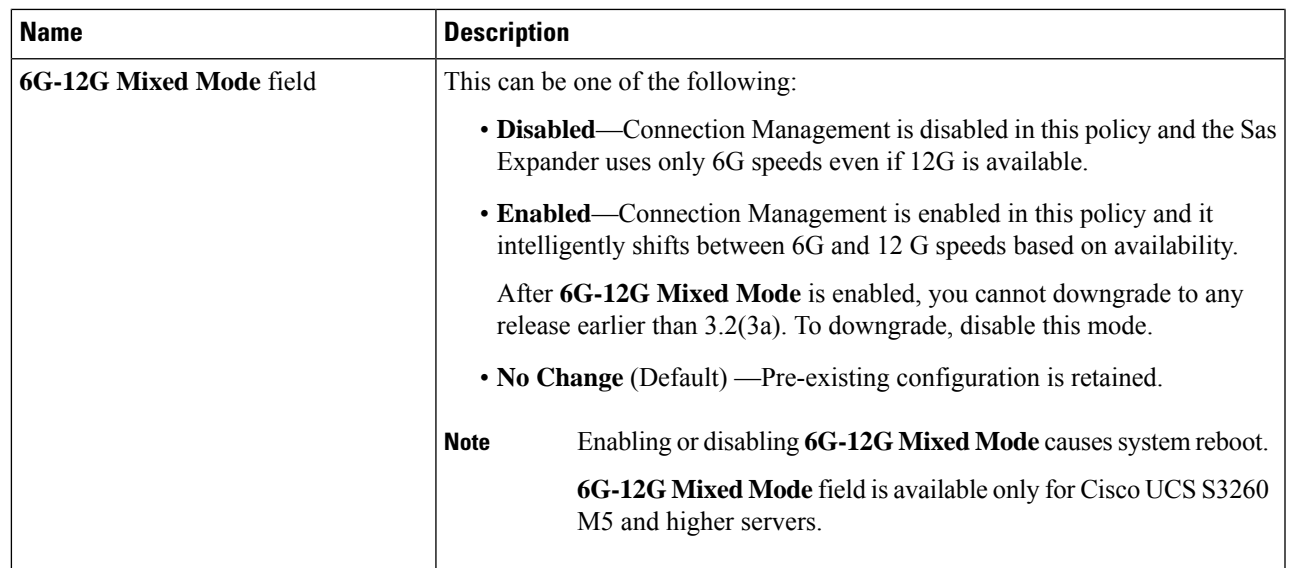

**Step 6** Click **OK**.

## **Deleting a Sas Expander Configuration Policy**

#### **SUMMARY STEPS**

- **1.** In the **Navigation** pane, click **Chassis**.
- **2.** Expand **Chassis** > **Policies**.
- **3.** Expand the node for the organization containing the pool.
- **4.** Expand **Sas Expander Configuration Policies**.
- **5.** Right-click the Sas Expander Configuration policy you want to delete and choose **Delete**.
- **6.** If a confirmation dialog box displays, click **Yes**.

#### **DETAILED STEPS**

- **Step 1** In the **Navigation** pane, click **Chassis**.
- **Step 2** Expand **Chassis** > **Policies**.

**Step 3** Expand the node for the organization containing the pool.

If the system does not include multi tenancy, expand the **root** node.

- **Step 4** Expand **Sas Expander Configuration Policies**.
- **Step 5** Right-click the Sas Expander Configuration policy you want to delete and choose **Delete**.
- **Step 6** If a confirmation dialog box displays, click **Yes**.

I

ı